# Académie de Vol Militaire

# Manuel utilisateur AVM

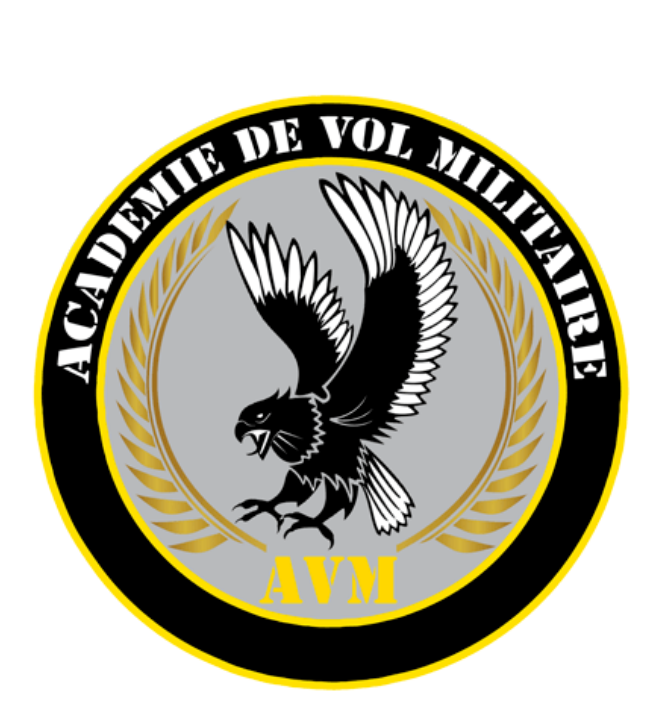

# **Sommaire**

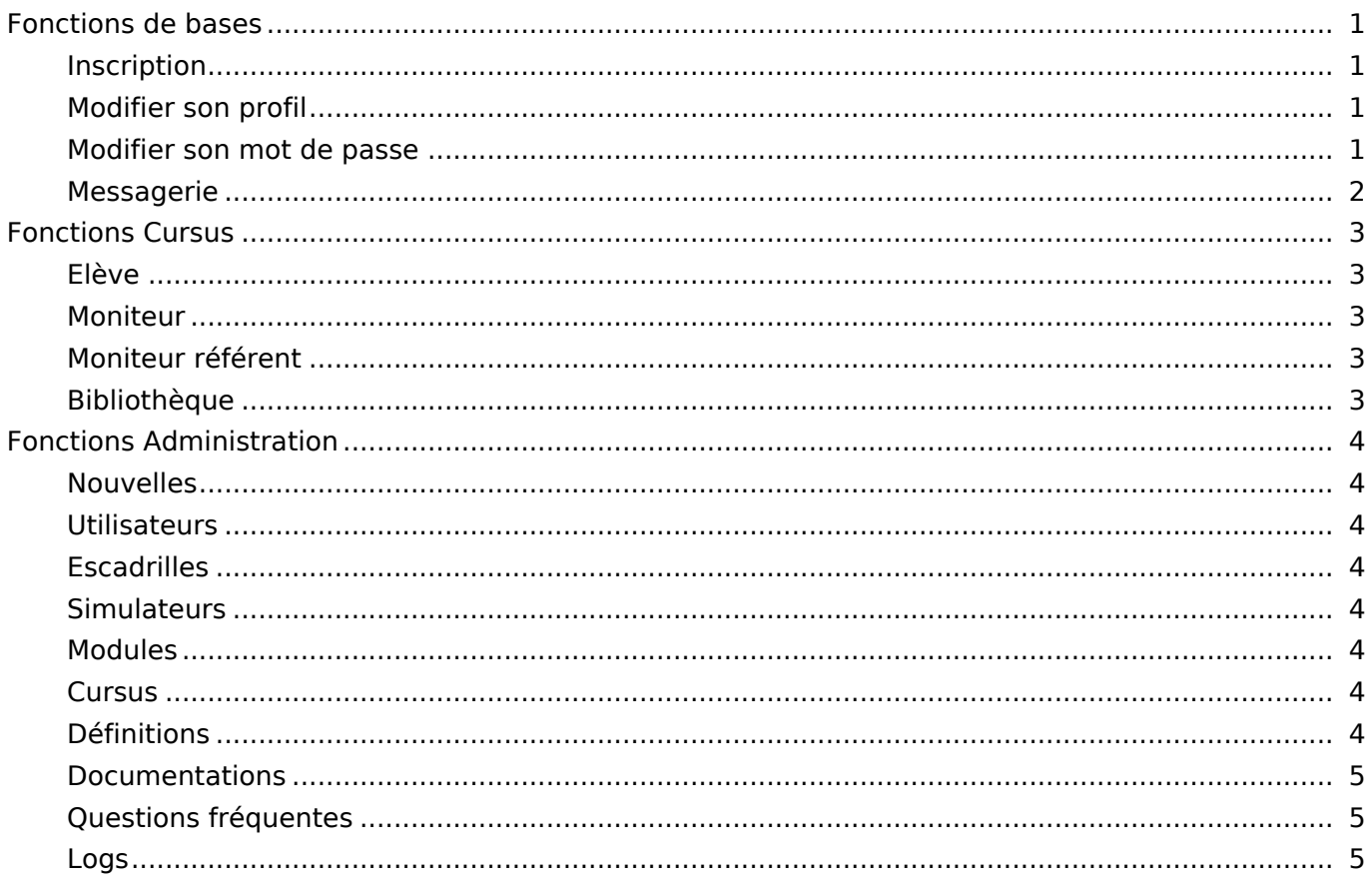

Ce manuel à pour but de vous expliquer le fonctionnement du site internet AVM.

Ce manuel sera mis à jour aussi souvent que possible pour vous aider à comprendre le fonctionnement du système.

### **Fonctions de bases**

<span id="page-2-0"></span>Les fonctions de base sont accessible à tous.

### **Inscription**

C'est la première étape pour pouvoir bénéficier de l'AVM. Le site étant gratuit et indépendant, l'inscription n'est soumise qu'à l'approbation de la Charte de l'AVM

<span id="page-2-1"></span>Il vous sera demandé de choisir : - un **utilisateur** de plus de 4 caractères.

- un **mot de passe** sécurisé (8 caractères, dont caractères spéciaux et majuscule)
- Un **email** capable de recevoir les mails de l'[AVM.](http://avm-fr.com/wiki/Charte+de+l%27AVM)

**Astuce** : vous pouvez ajouter le mail ne-pas-repondre@avm-fr.com à votre filtre anti-spam pour éviter de rater le mail de confirmation.

Une fois le compte créé, et le mail validé, il sera possible de vous connecter sur le site.

#### **Modifier son profil**

Une fois identifié, vous pourrez modifier votre profil, pour ça, il faut vous rendre dans la page utilisateur (en haut à droite du site), et cliquer sur Modifier mon profil.

<span id="page-2-2"></span>Vous pourrez modifier "plein de chose" et notamment : - Votre **email**

- Votre **sous-titre** qui s'affiche sous votre pseudo dans le site
- [Les](http://avm-fr.com/users/view) **modules** que vous possédez pour chaq[ue simulateur](http://avm-fr.com/users/edit)
- L**'escadrille** a laquelle vous appartenez

C'est également dans cette page que vous pourrez modifier le choix de recevoir des mails ou non pour chaque événement de l'AVM.

#### **Modifier son mot de passe**

<span id="page-2-4"></span><span id="page-2-3"></span>Pour modifier son mot de passe, le bouton est juste en dessous de "Modifier mon profil" dans la page utilisateur

#### Messagerie

La <u>Messagerie privée</u> permet d'envoyer des messages à maximum 5 personnes. Elle permet ainsi d'envoyer un message qui pourra être relayé par mail si l'utilisateur n'a pas désactivé l'option.

# **Fonctions Cursus**

<span id="page-4-0"></span>Les fonctions cursus sont disponibles dès que vois êtes inscrit dans un cursus, pour se faire, il suffit de choisir dans les cursus disponible un cursus qui vous intéresse, et de cliquer sur **S'inscrire**

**Elève**

#### <span id="page-4-1"></span>**Moniteur**

<span id="page-4-2"></span>**Moniteur référent**

<span id="page-4-4"></span><span id="page-4-3"></span>**Bibliothèque**

# <span id="page-5-0"></span>**Fonctions Administration**

<span id="page-5-1"></span>**Nouvelles**

<span id="page-5-2"></span>**Utilisateurs**

<span id="page-5-3"></span>**Escadrilles**

<span id="page-5-4"></span>**Simulateurs**

<span id="page-5-5"></span>**Modules**

<span id="page-5-6"></span>**Cursus**

<span id="page-5-7"></span>**Définitions**

# Questions fréquentes

Logs